## **【カフェポイントの確認方法について】**

## **1.以下Life Activity会員版サイトのURLをクリックします。**

<https://www.ecsite.tbls.toshiba.co.jp/tbls-wps/loginForm>

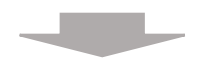

## **2.Life Activity会員版ログイン画面が表示されます。**

Life Activity会員IDとパスワードを入力して『ログイン』をクリックしてください。

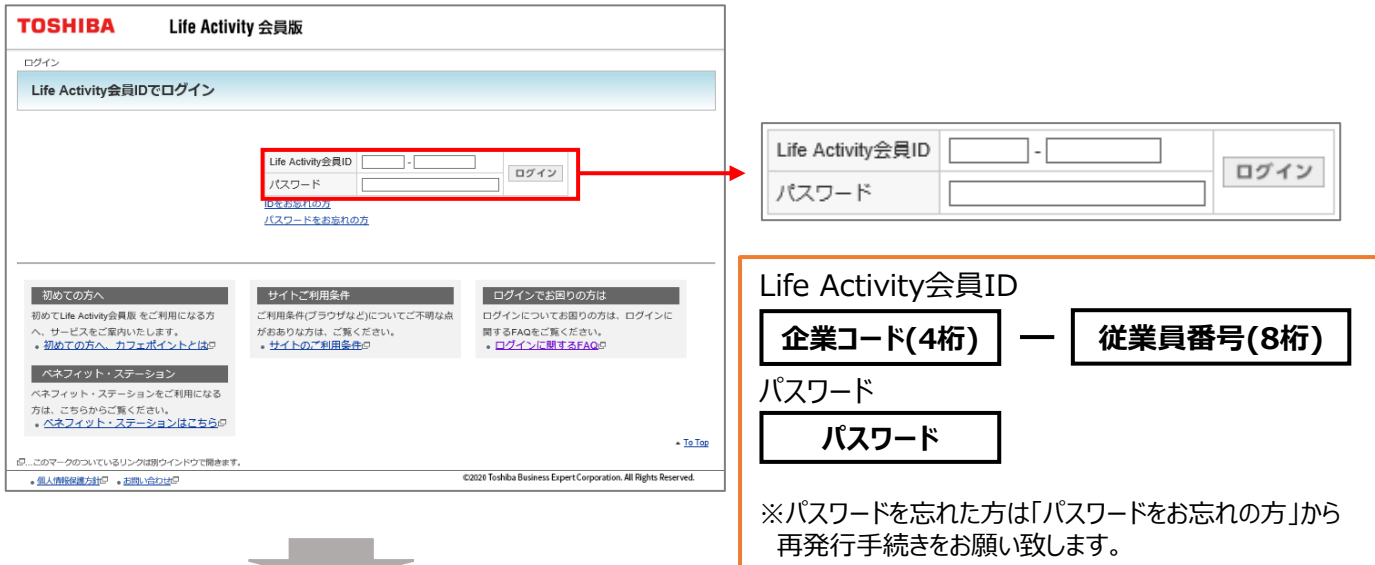

## **3.Life Activity会員版『お知らせ・会員メニュー画面』が表示されます。**

〈会員メニュー〉の会員のポイント付与・利用履歴確認をクリックしてご確認ください。

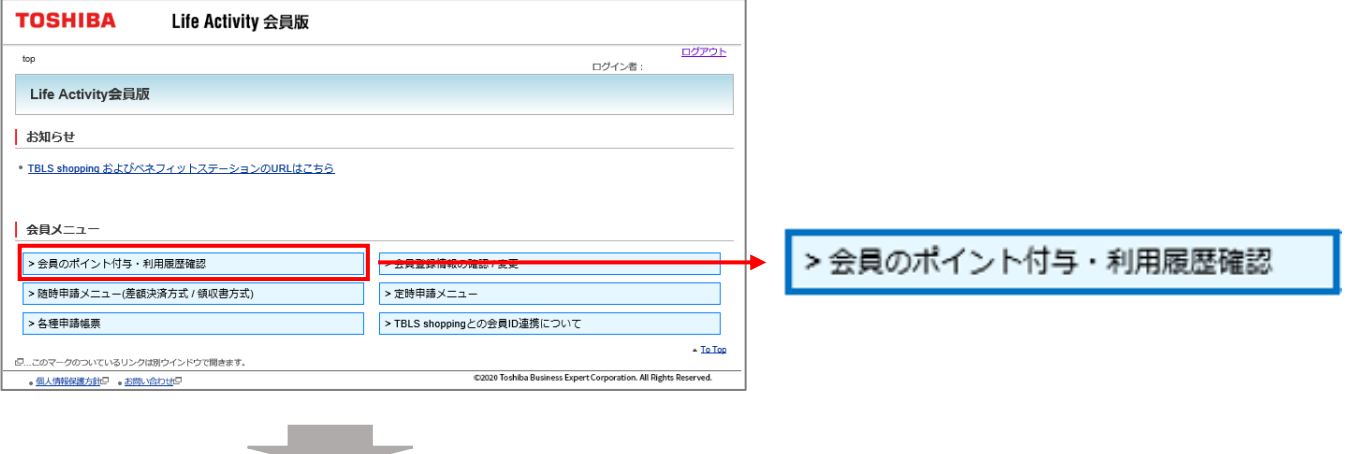

TOSHIBA Life Activity 会員版 ログアウト top > 会員のポイント付与・利用履歴 ログイン者: 会員のポイント付与・利用履歴 年度指定 2023年度 > ※別の年度を参照する場合は年度指定を切り替えてください ポイント情報 ポイント種 年間ポイント 利用済ポイント 申請中ポイント 利用可能ポイント 随時ポイント 500  $\mathbf 0$  $\mathbb O$ 500 積立ポイント  $\mathbf{0}$  $\mathbf{0}$ 4.000 4.000 ポイント利用状況 ポイント利用明細(申請番号をクリックすると詳細情報を閲覧できます) 申請ポイント 利用<br>金額 補助<br>金額 申請 申請番号 利用者氏名 メニュー 申請日 状態 取消 画像確認 随時 積立 合計 - To Top ロ...このマークのついているリンクは別ウインドウで開きます。 @2020 Toshiba Business Expert Corporation. All Rights Reserved. • Top page ·個人情報保護方針に ·お問い合わせに